## 物件を複写しようとすると データベースが不正です" が表示される

物件を複写しようとした場合に、以下のエラーが表示される場合の対処となります。

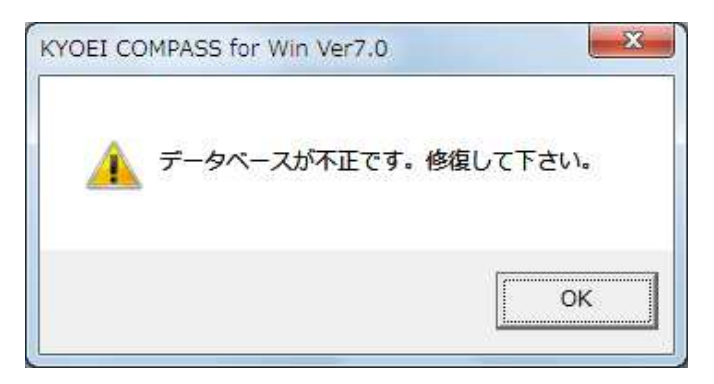

1. 工事一覧画面のオプションメニューの「データリスト不整合チェック」を選択します。

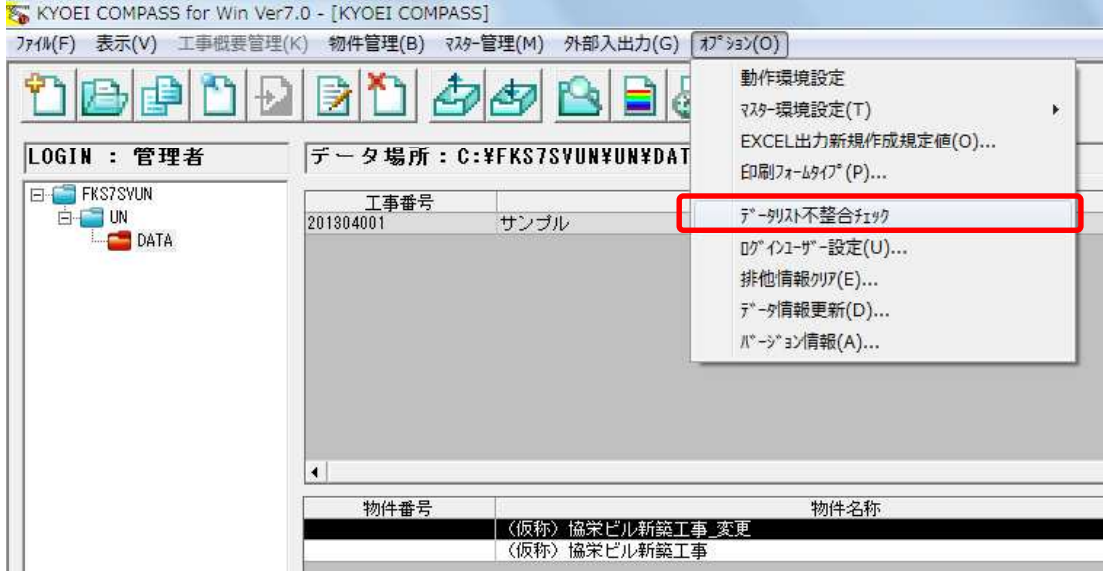

2. 下記メッセージが表示されましたら、「データリスト不整合チェック」は終了です。

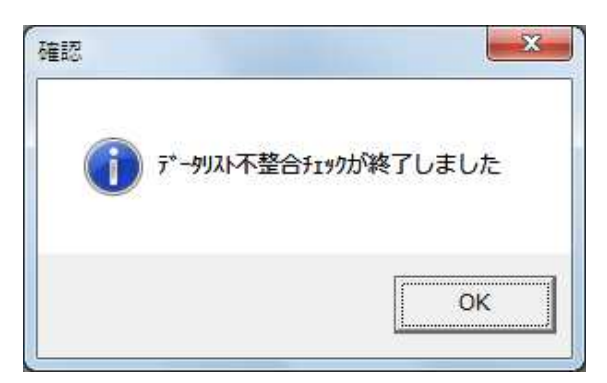

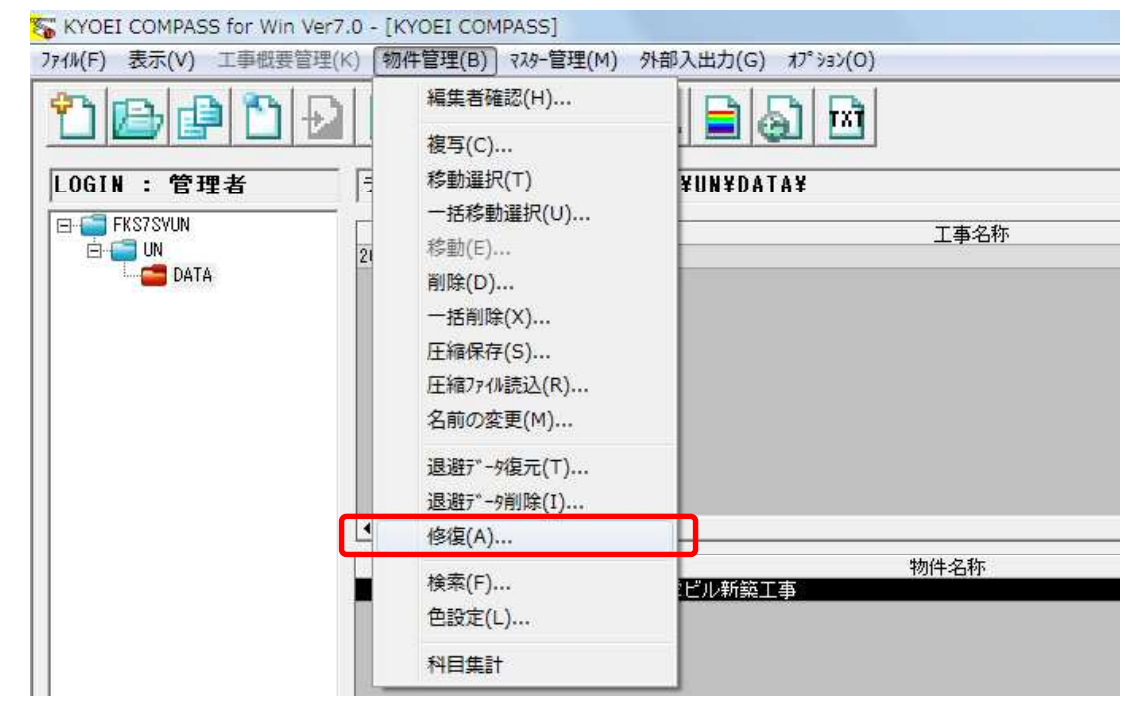

3.複写元の物件を選択した状態で、物件管理メニューの「修復」を選択します。

4.下記メッセージが表示されましたら、「はい」を選択します。

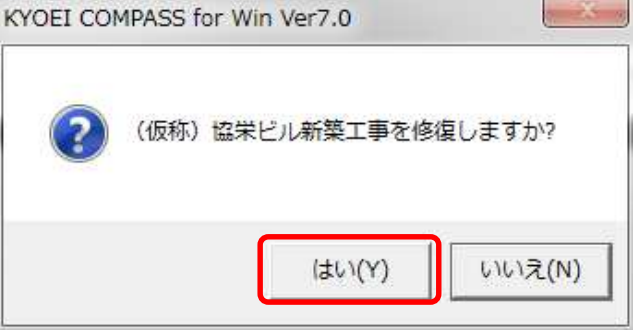

5.下記メッセージが表示されましたら、「修復」は終了です。

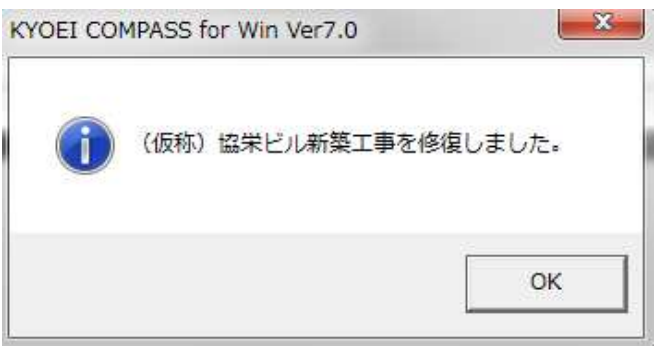

以上で終了です。 上記手順にて解決できない場合には、弊社窓口までお問合せ下さい。